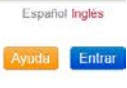

# **2** SI DESEA DESCARGARSE UN LIBRO en un ordenador

**BiblioUBU** 

ANTES DE COGER UN PRÉSTAMO, **necesita instalar el ADOBE DIGITAL EDITIONS (ADE)**

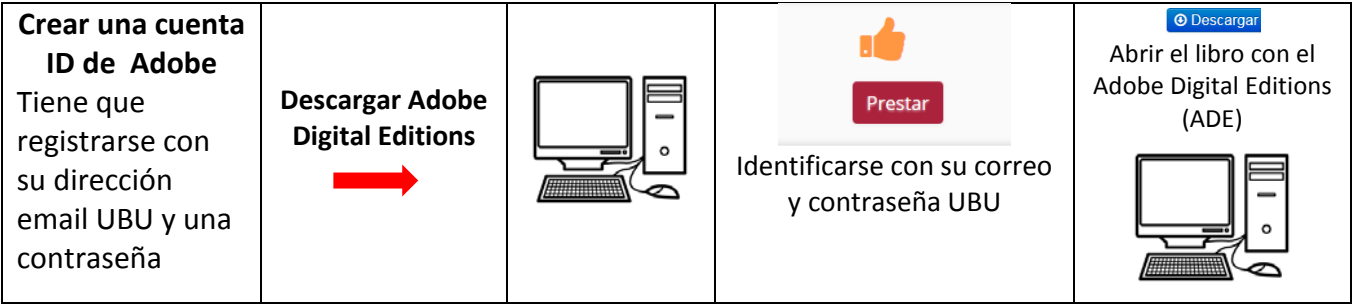

**(a)** En su **ordenador del trabajo,** si va a descargar un libro y **no tiene instalado el ADOBE DIGITAL EDITIONS:** 

### **Paso 0**

UNIVERSIDAD DE BURGOS

**BIBLIOTECA UNIVERSITARIA** 

**Póngase en contacto con el operador informático** de su centro, para que se lo instale.

**Paso 1** Crear una cuenta ID de Adobe, si no la tiene creada: Introduzca su correo UBU y una contraseña.

### **Paso 2**

Una vez instalado el ADE. Abra la pestaña Ayuda - Autorizar equipo - ID de Adobe Tiene que registrarse con su dirección email UBU y una contraseña\*, para **obtener un ID de Adobe** \**Aviso: los informáticos recomiendan poner otra contraseña y no usar la misma que la del correo UBU*

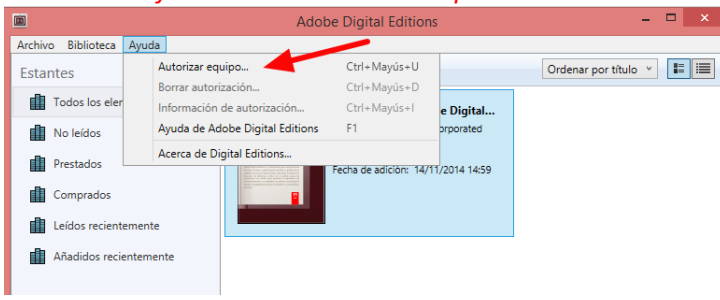

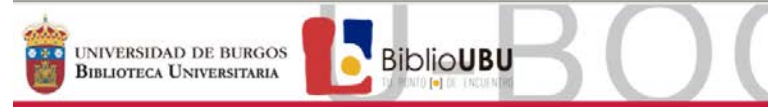

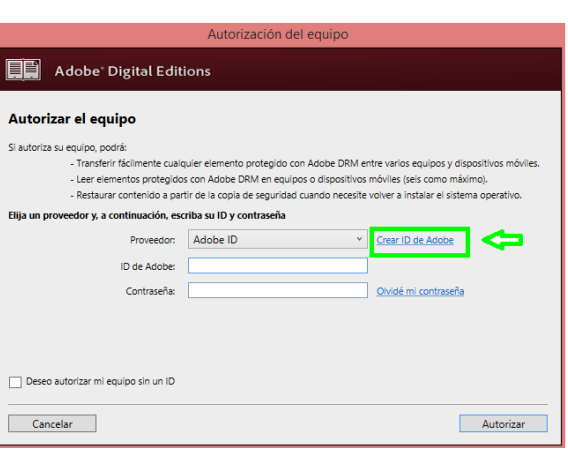

#### Adobe® Digital Editions

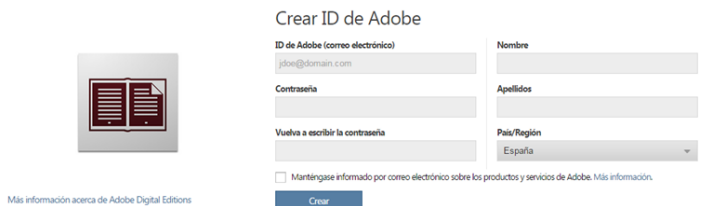

\**Aviso: los informáticos recomiendan poner otra contraseña y no usar la misma que la del correo UBU*

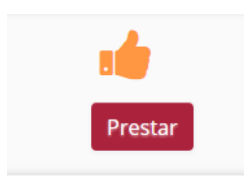

#### **Paso 3**

Identificarse con su **correo y contraseña UBU**

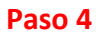

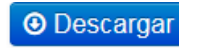

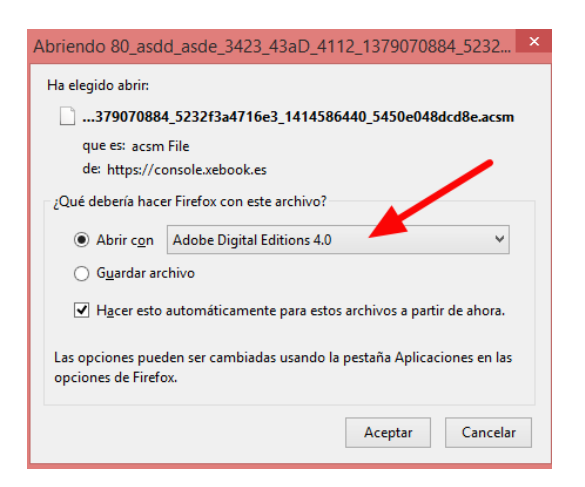

El libro se le descargará en el ADOBE DIGITAL EDITIONS

Sección de Servicios Técnicos **Tecnicos** Tfno. 947259457 [bubser@ubu.es](mailto:bubser@ubu.es)

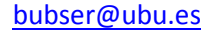

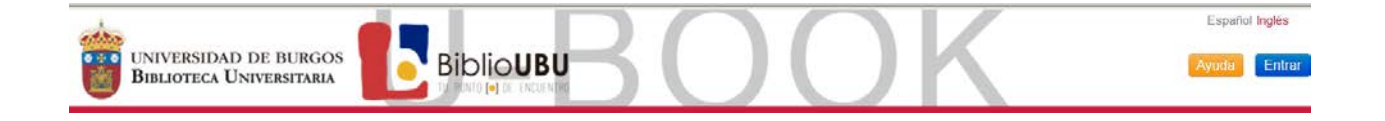

### **Paso 5**

Desde ahí puede leerlo o podrá descargárselo en un dispositivo electrónico, si los formatos son compatibles.

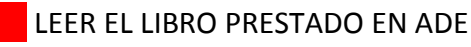

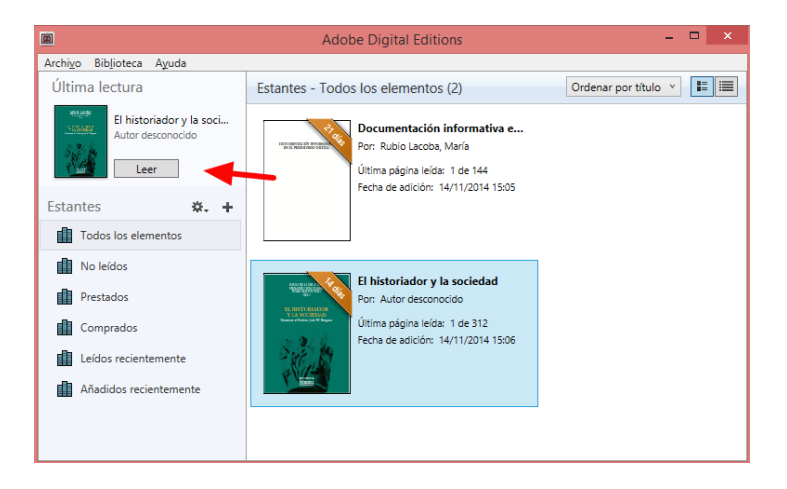

### **Paso 6**

**DEVOLUCIÓN**: Pasados los 15 días de préstamo, la devolución es automática. El ebook dejará de estar disponible en sus dispositivos.

Existe la opción de devolverlo desde el Adobe Digital Editions

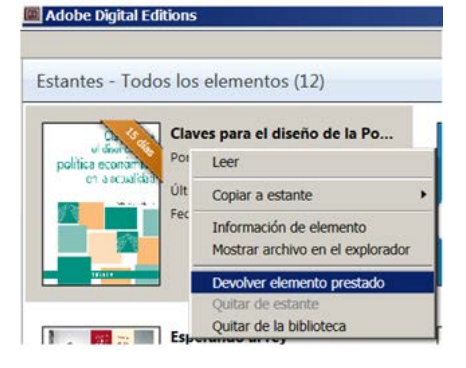

(b) **En su ordenador personal,** si va a descargar un libro y no tiene instalado el ADOBE DIGITAL EDITIONS:

**Paso 0** Crear una cuenta ID de Adobe, si no la tiene creada: Introduzca su correo UBU y una contraseña.

#### **Paso 1**

Necesita descargar el ADE

*Indicaciones informáticas, facilitadas por el Servicio de Informática UBU, que tiene que tener en cuenta a la hora de la descarga del ADE en su ordenador personal:*

Descarga para Windows 7, Windows 8 y para MAC OS X >= 10.8 . (**Adobe Digital Editions 4.02**

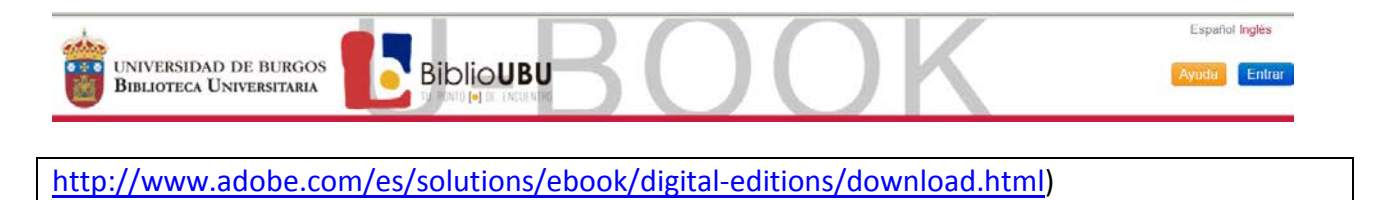

Descarga para Windows XP, y MAC OS X 10.6 o 10.7 (**Adobe Digital Editions 3.0**  [http://www.adobe.com/support/digitaleditions/downloads.html\)](http://www.adobe.com/support/digitaleditions/downloads.html)

Descarga para MAC OS X 10 <= 10.5 (**Adobe Digital Editions 2.0.1** [http://www.adobe.com/support/digitaleditions/downloads.html\)](http://www.adobe.com/support/digitaleditions/downloads.html)

#### **Paso 2**

Una vez instalado el ADE. Abra la pestaña Ayuda - Autorizar equipo - ID de Adobe Tiene que registrarse con su dirección email UBU y una contraseña\*, para **obtener un ID de Adobe** \**Aviso: los informáticos recomiendan poner otra contraseña y no usar la misma que la del correo UBU*

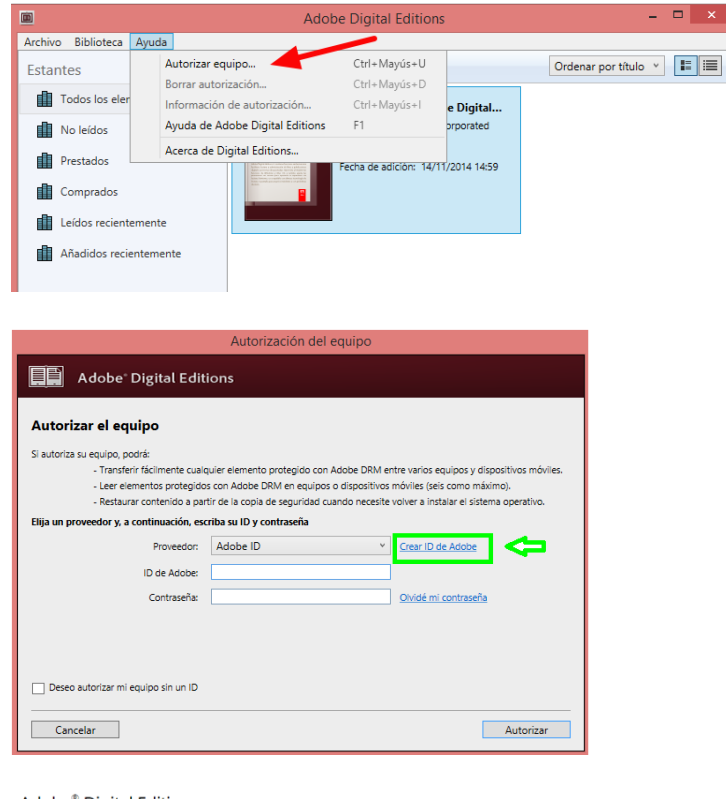

Adobe<sup>®</sup> Digital Editions

Más info

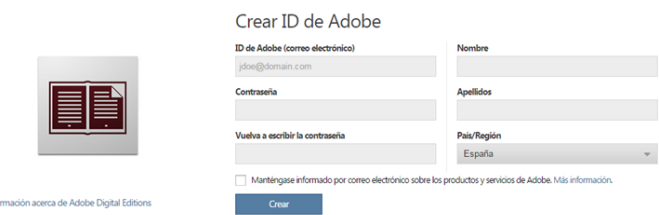

\**Aviso: los informáticos recomiendan poner otra contraseña y no usar la misma que la del correo UBU*

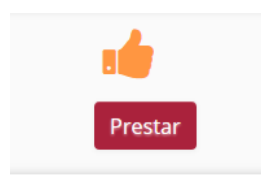

Sección de Servicios Técnicos entre a terminal de Servicios Técnicos de Tíno. 947259457

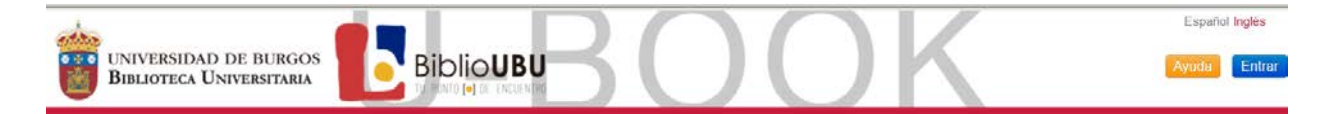

### **Paso 3**

Identificarse con su **correo y contraseña UBU**

## **Paso 4**

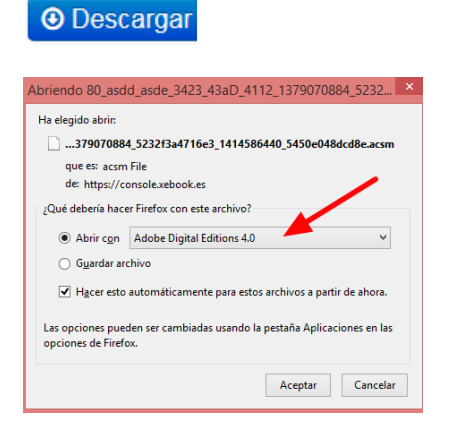

El libro se le descargará en el ADOBE DIGITAL EDITIONS.

#### **Paso 5**

Desde ahí puede leerlo o podrá descargárselo en un dispositivo electrónico, si los formatos son compatibles.

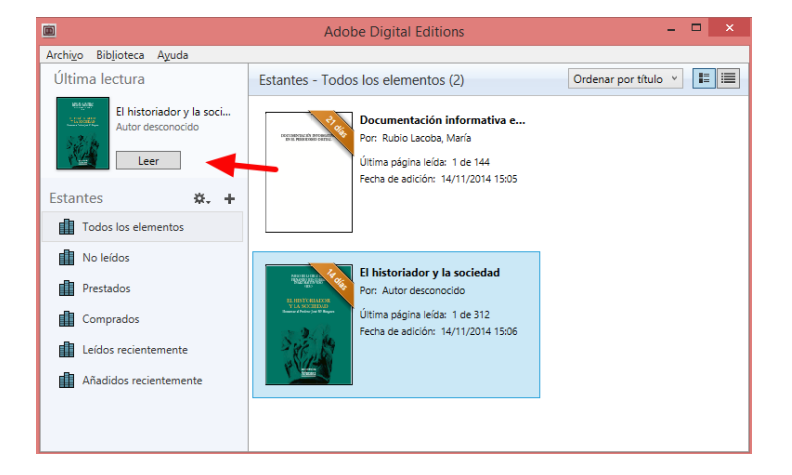

# LEER EL LIBRO PRESTADO EN ADE

### **Paso 6**

**DEVOLUCIÓN**: Pasados los 15 días de préstamo, la devolución es automática. El ebook dejará de estar disponible en sus dispositivos.

Existe la opción de devolverlo desde el Adobe Digital Editions.

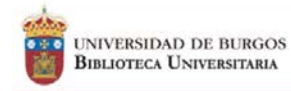

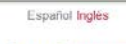

Ayuda Entrar

#### Adobe Digital Editions

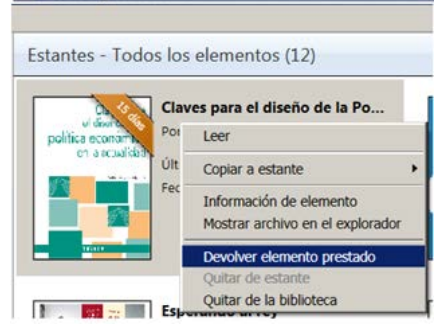